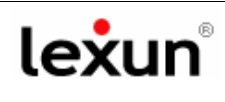

## **Benvenuti nella guida per la gestione della Webmail Lexun**

#### **Step 1**

Apri la **Webmail** dal Pannello di controllo del tuo sito internet oppure digita sulla barra degli indirizzi del browser l'indirizzo della tua webmail, ad esempio http://webmail.studiorossi.it

Apparirà la seguente schermata di benvenuto, inserisci la tua email, es. info@studiorossi.it e la tua password per la webmail**,** quindi clicca su **"Entra"** 

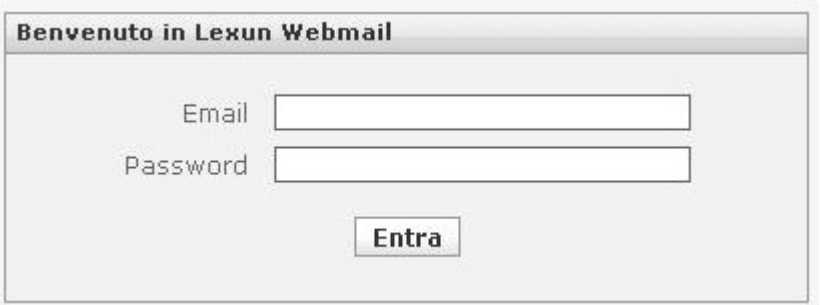

### **Step 2**

Dopo l'accesso comparirà la seguente schermata con la cartella della "**Posta In Arrivo**" in primo piano e le altre cartelle sotto (es. Cestino).

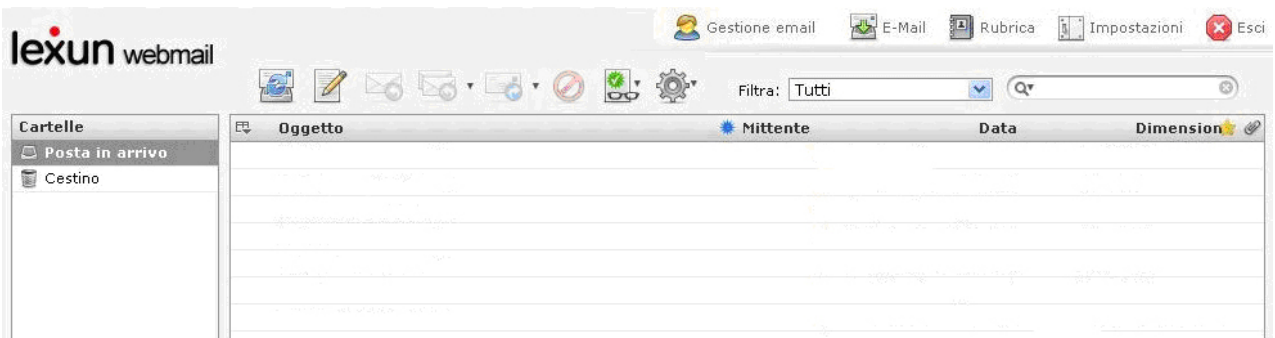

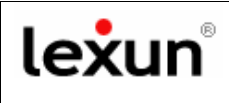

### **Step 3**

Sulla webmail sono presenti due blocchi di menu con icone che sono raffigurate a seguire:

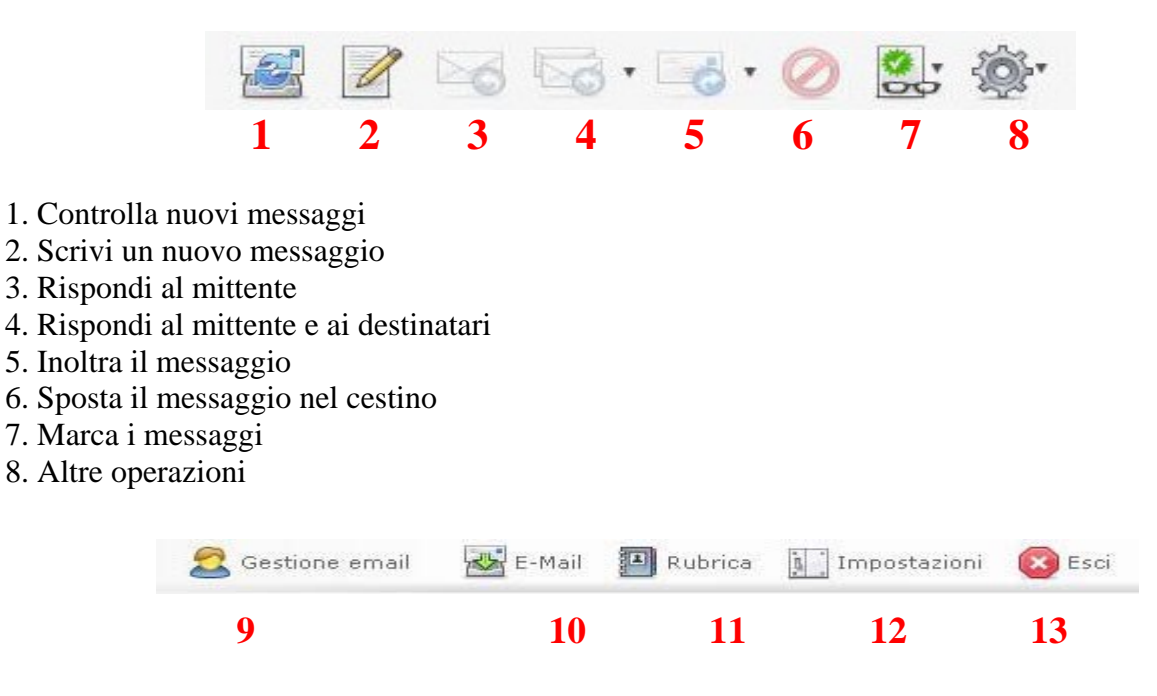

- 9. Permette di gestire o cancellare le mail attive e di attivarne delle nuove
- 10. Permette di scaricare le mail
- 11. Consente di gestire la rubrica della Webmail
- 12. Permette di personalizzare le impostazioni della casella
- 13. Consente di uscire dalla Webmail

### **Step 4 GESTIONE EMAIL**

Cliccando sul pulsante 9 "**Gestione email**" puoi modificare le opzioni delle caselle attive oppure aggiungere altri account. Comparirà il seguente pannello di amministrazione mail:

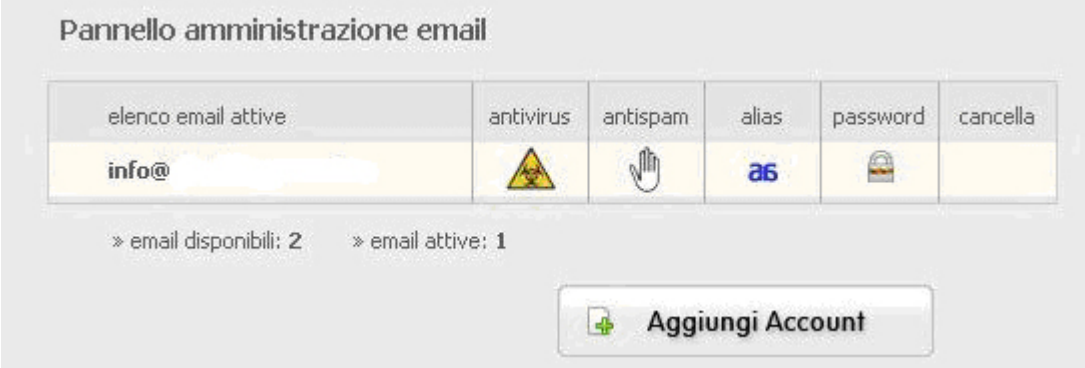

Da questo pannello puoi quindi gestire:

• i livelli di protezione dell'**ANTIVIRUS** e dell'**ANTISPAM**. Ricorda che i parametri più sono restrittivi più ci saranno probabilità di non ricevere alcune mail i cui Server di invio risultano iscritti nelle black list internazionali di sicurezza del web.

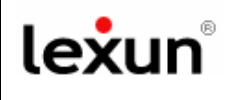

- gli **ALIAS**. L'alias è un nome alternativo per la casella di posta, utile nel caso in cui vuoi avere più indirizzi di posta che corrispondono tutti ad una casella.
- la **PASSWORD** per ogni account. Ti ricordiamo di utilizzare sempre password alfanumeriche **robuste,** per la tua sicurezza.
- la cancellazione di un account.

#### **Per aggiungere un nuovo account cliccare su**

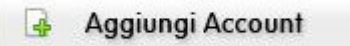

Comparirà la seguente schermata in cui nel campo *Nuova Mail* bisognerà inserire SOLO la parte prima della @**,** il dominio verrà inserito automaticamente dal sistema.

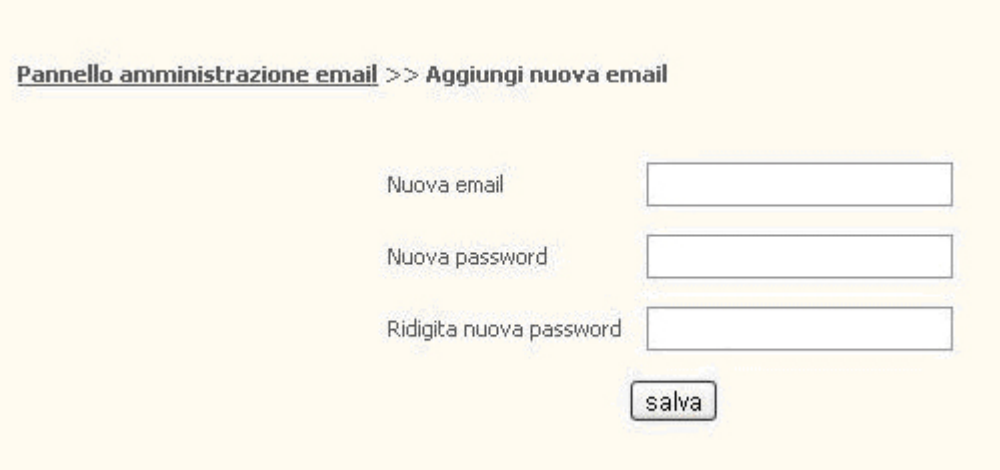

**IMPORTANTE**: Si consiglia vivamente l'utilizzo di **password alfanumeriche robuste**, formate da almeno 8 caratteri, con lettere, numeri e caratteri tipo .,;-\* al fine di evitare **problemi di SPAM** che compromettano la normale funzionalità della casella.

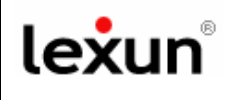

# *OTTIMIZZAZIONE SPAZIO CASELLE*

# A

**IMPORTANTE:** Se sussistono problemi di **invio/ricezione** delle mail e ti torna indietro un messaggio d'errore con la seguente scritta: *...maildir delivery failed: Sorry, the user's maildir has overdrawn his diskspace quota, please try again later* 

allora si tratta di un problema di riempimento dello spazio a disposizione per la casella in questione, pertanto ti invitiamo ad **Ottimizzare la gestione dello spazio** della casella mail, come di seguito indicato:

1. Seleziona la cartella "*Cestino*".

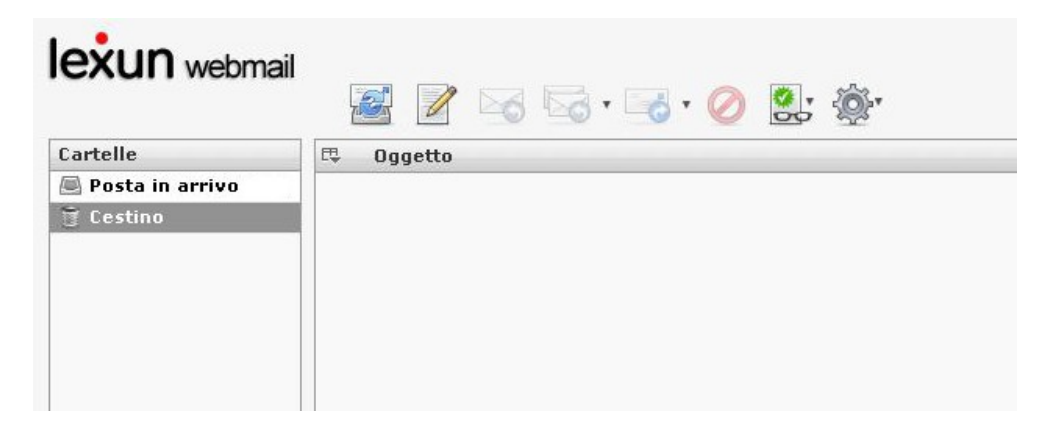

**2. Seleziona tutte le mail presenti nel cestino** e clicca sull'apposito tasto segnato in figura con il simbolo rosso del "**Divieto**", così svuoterai il cestino e potrai recuperare lo spazio sul server.

#### **Con questa operazione hai completato la procedura di recupero dello spazio.**

Se hai difficoltà ad utilizzare questa guida, telefona al nostro help desk: **0923 952636**